Cloudera DataFlow

**Date published: 2021-04-06 Date modified: 2024-05-20**

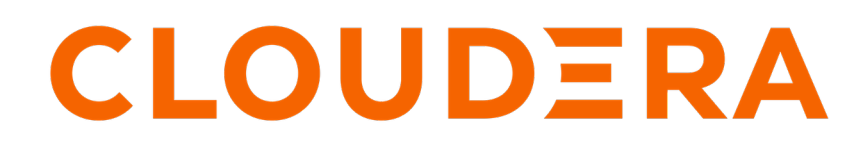

**<https://docs.cloudera.com/>**

# **Legal Notice**

© Cloudera Inc. 2024. All rights reserved.

The documentation is and contains Cloudera proprietary information protected by copyright and other intellectual property rights. No license under copyright or any other intellectual property right is granted herein.

Unless otherwise noted, scripts and sample code are licensed under the Apache License, Version 2.0.

Copyright information for Cloudera software may be found within the documentation accompanying each component in a particular release.

Cloudera software includes software from various open source or other third party projects, and may be released under the Apache Software License 2.0 ("ASLv2"), the Affero General Public License version 3 (AGPLv3), or other license terms. Other software included may be released under the terms of alternative open source licenses. Please review the license and notice files accompanying the software for additional licensing information.

Please visit the Cloudera software product page for more information on Cloudera software. For more information on Cloudera support services, please visit either the Support or Sales page. Feel free to contact us directly to discuss your specific needs.

Cloudera reserves the right to change any products at any time, and without notice. Cloudera assumes no responsibility nor liability arising from the use of products, except as expressly agreed to in writing by Cloudera.

Cloudera, Cloudera Altus, HUE, Impala, Cloudera Impala, and other Cloudera marks are registered or unregistered trademarks in the United States and other countries. All other trademarks are the property of their respective owners.

Disclaimer: EXCEPT AS EXPRESSLY PROVIDED IN A WRITTEN AGREEMENT WITH CLOUDERA, CLOUDERA DOES NOT MAKE NOR GIVE ANY REPRESENTATION, WARRANTY, NOR COVENANT OF ANY KIND, WHETHER EXPRESS OR IMPLIED, IN CONNECTION WITH CLOUDERA TECHNOLOGY OR RELATED SUPPORT PROVIDED IN CONNECTION THEREWITH. CLOUDERA DOES NOT WARRANT THAT CLOUDERA PRODUCTS NOR SOFTWARE WILL OPERATE UNINTERRUPTED NOR THAT IT WILL BE FREE FROM DEFECTS NOR ERRORS, THAT IT WILL PROTECT YOUR DATA FROM LOSS, CORRUPTION NOR UNAVAILABILITY, NOR THAT IT WILL MEET ALL OF CUSTOMER'S BUSINESS REQUIREMENTS. WITHOUT LIMITING THE FOREGOING, AND TO THE MAXIMUM EXTENT PERMITTED BY APPLICABLE LAW, CLOUDERA EXPRESSLY DISCLAIMS ANY AND ALL IMPLIED WARRANTIES, INCLUDING, BUT NOT LIMITED TO IMPLIED WARRANTIES OF MERCHANTABILITY, QUALITY, NON-INFRINGEMENT, TITLE, AND FITNESS FOR A PARTICULAR PURPOSE AND ANY REPRESENTATION, WARRANTY, OR COVENANT BASED ON COURSE OF DEALING OR USAGE IN TRADE.

# **Contents**

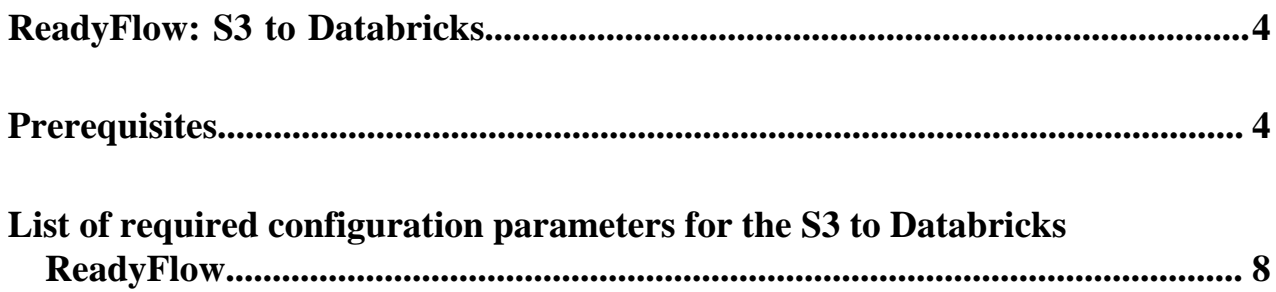

### <span id="page-3-0"></span>**ReadyFlow: S3 to Databricks**

You can use the S3 to Databricks ReadyFlow to retrieve CSV files from a source S3 location and write them as Parquet files to a destination S3 location and Databricks table.

This ReadyFlow consumes CSV data from a source S3 location, parses the data using schema(s) provided by the CDP Schema Registry, converts it to Parquet format and writes the data to a destination S3 bucket and Databricks table. The flow supports either a non-partitioned table or a partitioned table (single column only).

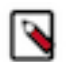

**Note:**

By default, the flow is configured for a partitioned Databricks table. This ReadyFlow leverages CDP's centralized access control for cloud storage access. Make sure to either set up an IDBroker mapping or Ranger policies when using fine-grained object store access allowing your workload user access to the source and destination S3 locations.

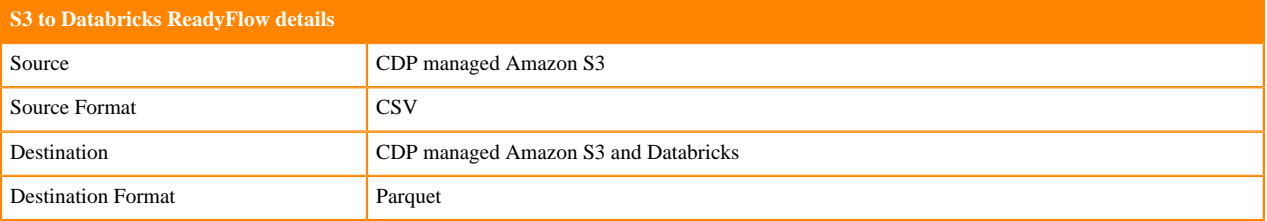

# <span id="page-3-1"></span>**Prerequisites**

Learn how to collect the information you need to deploy the S3 to Databricks ReadyFlow, and meet other prerequisites.

#### **For your data ingest source**

• You have the source S3 bucket and path.

- You have performed one of the following to configure access to the source S3 bucket:
	- You have configured access to the S3 bucket with a RAZ enabled environment.

It is a best practice to enable RAZ to control access to your object store buckets. This allows you to use your CDP credentials to access S3 buckets, increases auditability, and makes object store data ingest workflows portable across cloud providers.

- **1.** Ensure that Fine-grained access control is enabled for your DataFlow environment.
- **2.** From the Ranger UI, navigate to the S3 repository.
- **3.** Create a policy to govern access to the S3 bucket and path used in your ingest workflow.

**Tip:**

The Path field must begin with a forward slash ( / ).

**4.** Add the machine user that you have created for your ingest workflow to the policy you just created.

For more information, see *Creating Ranger policy to use in RAZ-enabled AWS environment*.

• You have configured access to the S3 bucket using ID Broker mapping.

If your environment is not RAZ-enabled, you can configure access to the S3 bucket using ID Broker mapping.

- **1.** Access IDBroker mappings.
	- **a.** To access IDBroker mappings in your environment, click Actions Manage Access .
	- **b.** Choose the IDBroker Mappings tab where you can provide mappings for users or groups and click Edit.
- **2.** Add your CDP Workload User and the corresponding AWS role that provides write access to your folder in your S3 bucket to the Current Mappings section by clicking the blue  $+$  sign.

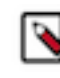

{

**Note:** You can get the AWS IAM role ARN from the Roles Summary page in AWS and can copy it into the IDBroker role field. The selected AWS IAM role must have a trust policy allowing IDBroker to assume this role.

**3.** Click Save and Sync.

• You have created a Streams Messaging cluster in CDP Public Cloud to host your Schema Registry.

For information on how to create a Streams Messaging cluster, see [Setting up your Streams Messaging Cluster.](https://docs.cloudera.com/cdf-datahub/7.2.18/quick-start-sm/index.html)

• You have created a schema for your data and have uploaded it to the Schema Registry in the Streams Messaging cluster.

For information on how to create a new schema, see [Creating a new schema](https://docs.cloudera.com/runtime/7.2.18/using-schema-registry/topics/csp-adding_a_new_schema.html). For example:

```
 "type":"record",
    "name":"SensorReading",
    "namespace":"com.cloudera.example",
    "doc":"This is a sample sensor reading",
    "fields":[
       \{ "name":"sensor_id",
            "doc":"Sensor identification number.",
            "type":"int"
        },
        {
            "name":"sensor_ts",
            "doc":"Timestamp of the collected readings.",
            "type":"long"
        },
\left\{ \begin{array}{c} \end{array} \right. "name":"sensor_0",
            "doc":"Reading #0.",
            "type":"int"
\},
\left\{ \begin{array}{c} \end{array} \right.
```

```
 "name":"sensor_1",
               "doc":"Reading #1.",
               "type":"int"
          },
\left\{ \begin{array}{c} \end{array} \right. "name":"sensor_2",
               "doc":"Reading #2.",
               "type":"int"
          },
\left\{ \begin{array}{c} \end{array} \right. "name":"sensor_3",
               "doc":"Reading #3.",
               "type":"int"
          }
```
- You have the Schema Registry Host Name.
	- **1.** From the Management Console, go to Data Hub Clusters and select the Streams Messaging cluster you are using.
	- **2.** Navigate to the **Hardware** tab to locate the Master Node FQDN. Schema Registry is always running on the Master node, so copy the Master node FQDN.
- You have assigned the CDP Workload User read-access to the schema.
	- **1.** Navigate to Management Console > Environments, and select the environment where you have created your cluster.
	- **2.** Select Ranger. You are redirected to the Ranger **Service Manager** page.
	- **3.** Select your Streams Messaging cluster under the **Schema Registry** folder.
	- **4.** Click Add New Policy.
	- **5.** On the **Create Policy** page, give the policy a name, specify the schema details, add the user, and assign the Read permission.

#### **For DataFlow**

]

}

• You have enabled DataFlow for an environment.

For information on how to enable DataFlow for an environment, see [Enabling DataFlow for an Environment.](https://docs.cloudera.com/dataflow/cloud/enable-environment/topics/cdf-enable-your-environment.html)

- You have created a Machine User to use as the CDP Workload User.
- You have given the CDP Workload User the EnvironmentUser role.
	- **1.** From the Management Console, go to the environment for which DataFlow is enabled.
	- **2.** From the Actions drop down, click Manage Access.
	- **3.** Identify the user you want to use as a Workload User.

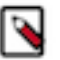

#### **Note:**

The CDP Workload User can be a machine user or your own user name. It is best practice to create a dedicated Machine user for this.

- **4.** Give that user EnvironmentUser role.
- You have synchronized your user to the CDP Public Cloud environment that you enabled for DataFlow.

For information on how to synchronize your user to FreeIPA, see [Performing User Sync](https://docs.cloudera.com/management-console/cloud/user-management/topics/mc-sync.html).

- You have granted your CDP user the DFCatalogAdmin and DFFlowAdmin roles to enable your user to add the ReadyFlow to the Catalog and deploy the flow definition.
	- **1.** Give a user permission to add the ReadyFlow to the Catalog.
		- **a.** From the Management Console, click User Management.
		- **b.** Enter the name of the user or group you wish to authorize in the Search field.
		- **c.** Select the user or group from the list that displays.
		- **d.** Click Roles Update Roles .
		- **e.** From Update Roles, select DFCatalogAdmin and click Update.

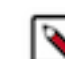

**Note:** If the ReadyFlow is already in the Catalog, then you can give your user just the DFCatalogViewer role.

- **2.** Give your user or group permission to deploy flow definitions.
	- **a.** From the Management Console, click Environments to display the Environment List page.
	- **b.** Select the environment to which you want your user or group to deploy flow definitions.
	- **c.** Click Actions Manage Access to display the Environment Access page.
	- **d.** Enter the name of your user or group you wish to authorize in the Search field.
	- **e.** Select your user or group and click Update Roles.
	- **f.** Select DFFlowAdmin from the list of roles.
	- **g.** Click Update Roles.
- **3.** Give your user or group access to the Project where the ReadyFlow will be deployed.
	- **a.** Go to DataFlow Projects .

**b.**

Select the project where you want to manage access rights and click  $\ddot{\bullet}$  More Manage Access.

- **4.** Start typing the name of the user or group you want to add and select them from the list.
- **5.** Select the Resource Roles you want to grant.
- **6.** Click Update Roles.
- **7.** Click Synchronize Users.

#### **For your data ingest target**

- You have created a Databricks table, non-partitioned or partitioned (single column only).
- You have the Storage Location of your Databricks Table, which consists of the S3 Bucket, Path and Table Id.
- You have performed one of the following to configure access to the target S3 bucket:
	- You have configured access to the S3 bucket with a RAZ enabled environment.

It is a best practice to enable RAZ to control access to your object store buckets. This allows you to use your CDP credentials to access S3 buckets, increases auditability, and makes object store data ingest workflows portable across cloud providers.

- **1.** Ensure that Fine-grained access control is enabled for your DataFlow environment.
- **2.** From the Ranger UI, navigate to the S3 repository.
- **3.** Create a policy to govern access to the S3 bucket and path used in your ingest workflow.

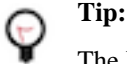

The Path field must begin with a forward slash ( / ).

**4.** Add the machine user that you have created for your ingest workflow to the policy you just created.

For more information, see *Creating Ranger policy to use in RAZ-enabled AWS environment*.

• You have configured access to the S3 bucket using ID Broker mapping.

If your environment is not RAZ-enabled, you can configure access to the S3 bucket using ID Broker mapping.

- **1.** Access IDBroker mappings.
	- **a.** To access IDBroker mappings in your environment, click Actions Manage Access .
	- **b.** Choose the IDBroker Mappings tab where you can provide mappings for users or groups and click Edit.
- **2.** Add your CDP Workload User and the corresponding AWS role that provides write access to your folder in your S3 bucket to the Current Mappings section by clicking the blue  $+$  sign.

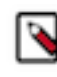

**Note:** You can get the AWS IAM role ARN from the Roles Summary page in AWS and can copy it into the IDBroker role field. The selected AWS IAM role must have a trust policy allowing IDBroker to assume this role.

**3.** Click Save and Sync.

#### **Related Concepts**

[List of required configuration parameters for the S3 to Databricks ReadyFlow](#page-7-0)

### <span id="page-7-0"></span>**List of required configuration parameters for the S3 to Databricks ReadyFlow**

When deploying the S3 to Databricks ReadyFlow, you have to provide the following parameters. Use the information you collected in *Prerequisites*.

#### **Table 1: S3 to Databricks ReadyFlow configuration parameters**

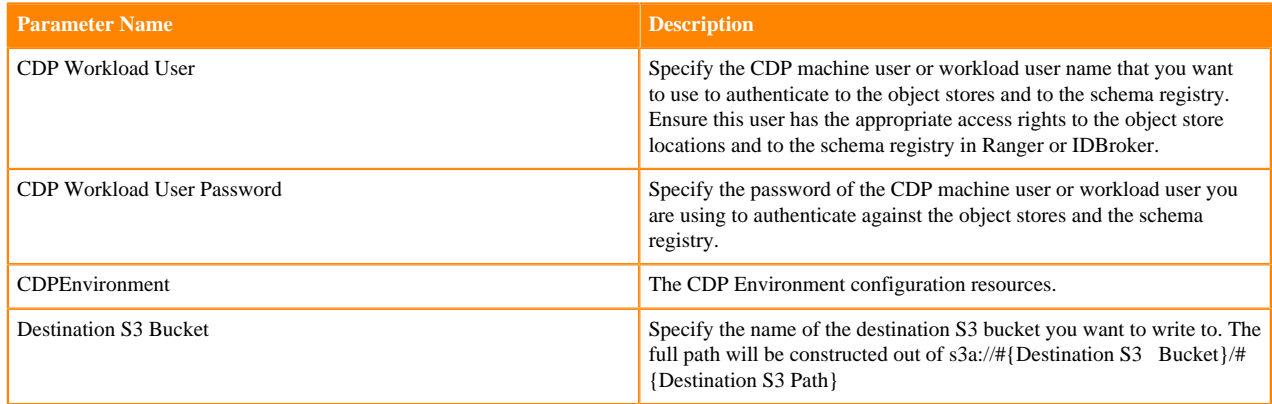

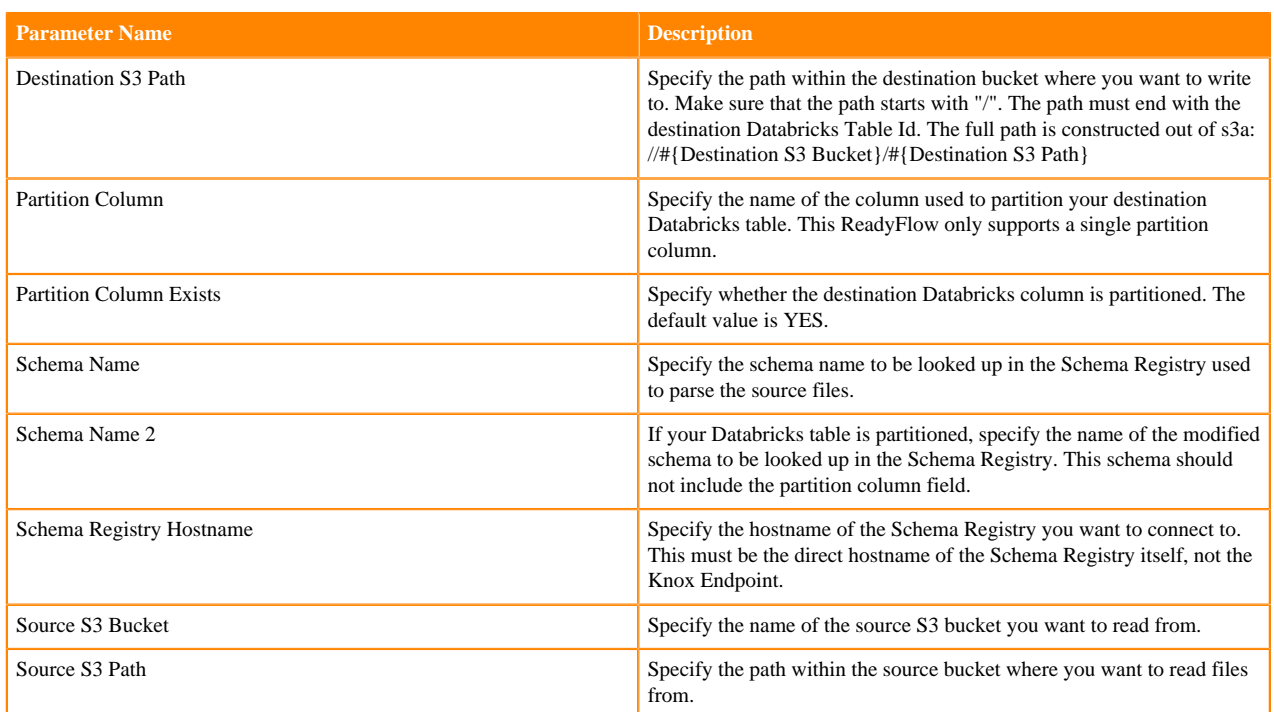

**Related Concepts [Prerequisites](#page-3-1) Related Information** [Deploying a ReadyFlow](https://docs.cloudera.com/dataflow/cloud/deploy-readyflow/index.html)

**9**